#### solaredge

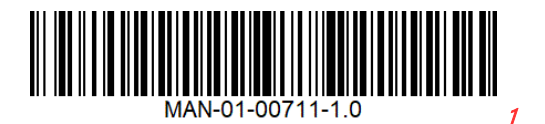

# Sostituzione e aggiornamento della scheda di comunicazione in un inverter monofase con tecnologia HD-Wave

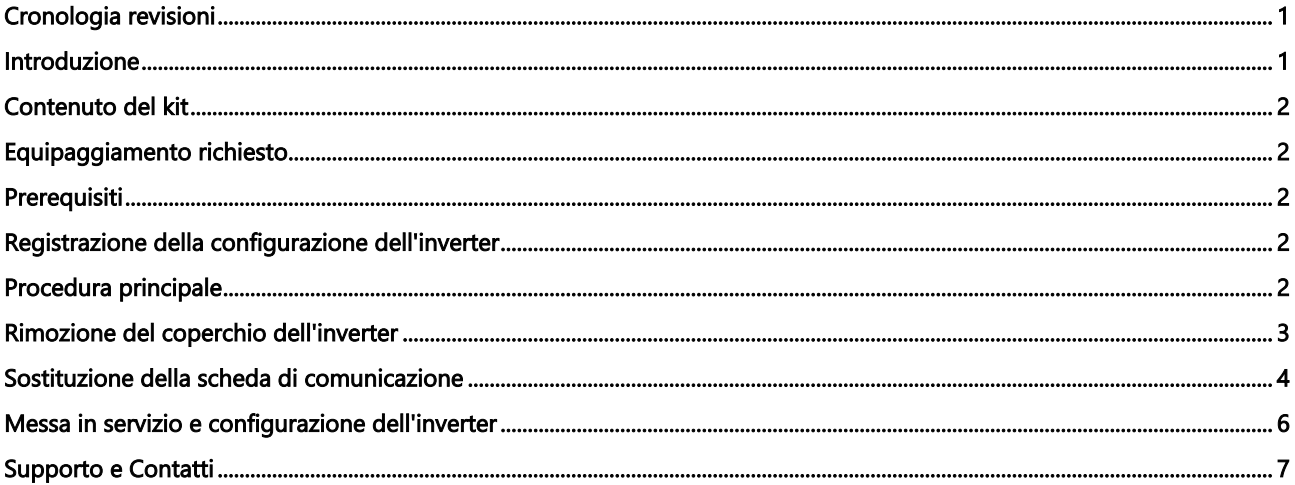

### <span id="page-0-0"></span>Cronologia revisioni

Prima release - Settembre 2020

#### <span id="page-0-1"></span>Introduzione

Questa guida è destinata a installatori, tecnici, manutentori e integratori che utilizzano il sistema di produzione di energia SolarEdge.

Questa guida descrive le procedure per la sostituzione e l'aggiornamento della scheda di comunicazione in un inverter monofase con tecnologia HD-Wave.

L'inverter monofase con tecnologia HD-Wave viene anche chiamato inverter.

Questa guida presuppone che il sistema di produzione di energia SolarEdge sia già installato e messo in servizio. Per ulteriori informazioni su come installare e mettere in servizio il sistema di produzione di energia SolarEdge, consultare le guide all'installazione dell'inverter monofase con tecnologia HD-Wave:

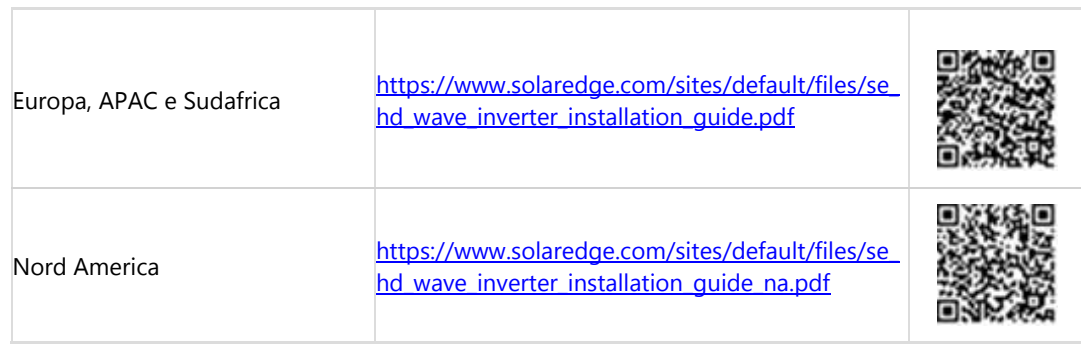

#### 2 Contenuto del kit

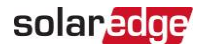

#### <span id="page-1-0"></span>Contenuto del kit

- Scheda di comunicazione
- Etichetta dell'aggiornamento della scheda di comunicazione per l'inverter
- Guida all'installazione
- Tre viti

#### <span id="page-1-1"></span>Equipaggiamento richiesto

- **Chiave esagonale da 4 mm**
- Cacciavite Phillips
- Cacciavite con testa piatta da 3 mm

### <span id="page-1-2"></span>**Prerequisiti**

L'utilizzo della comunicazione cellulare è opzionale. Se si utilizza questa opzione, acquistare separatamente la scheda cellulare per la nuova scheda di comunicazione che supporta SetApp. Per informazioni sull'installazione, consultare la sezione:

<https://www.solaredge.com/sites/default/files/se-cellular-plug-in-for-inverters-with-setapp-installation-guide.pdf>

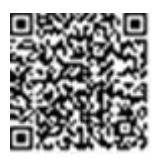

#### <span id="page-1-3"></span>Registrazione della configurazione dell'inverter

Prima di sostituire la scheda di comunicazione, prendere nota di tutte le impostazioni specificamente configurate sull'inverter. Tali configurazioni possono includere: Paese e lingua, controllo potenza, impostazioni di comunicazione, ecc.

Le informazioni sono disponibili:

- Sul pannello LCD utilizzando i pulsanti LCD
- Nella piattaforma di monitoraggio  $\overline{\phantom{a}}$

#### <span id="page-1-4"></span>Procedura principale

- 1. Spegnere l'inverter, l'interruttore di sicurezza (se applicabile) e l'interruttore di protezione sul quadro di distribuzione principale. Consultare [Rimozione](#page-2-1) [del coperchio dell'inverter](#page-2-1) [a pagina 3.](#page-2-1)
- 2. Pulire l'area dell'inverter su cui deve essere applicata l'etichetta.
- 3. Posizionare l'etichetta dell'aggiornamento della scheda di comunicazione sull'inverter come mostrato sotto:

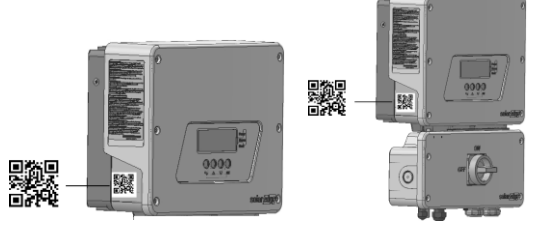

Figura 1: Posizione dell'etichetta sull'inverter con e senza interruttore di sicurezza

- <span id="page-1-5"></span>4. Rimuovere il coperchio dell'inverter, facendo riferimento alla procedura descritta in questo documento.
- 5. Sostituire la scheda di comunicazione, facendo riferimento alla procedura descritta in questo documento
- 6. Chiudere il coperchio dell'inverter.
- 7. Attivare la CA all'inverter portando l'interruttore di protezione sul quadro di distribuzione principale su ON e, se del caso, accendere l'interruttore di sicurezza.

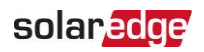

8. Scaricare SetApp, registrarsi (solo la prima volta) e accedere dal proprio dispositivo mobile. Per il download, la registrazione una tantum e per l'accesso è necessaria una connessione a Internet.

SetApp può essere scaricata dall'App Store Apple e da Google Play prima di recarsi sul sito dell'impianto.

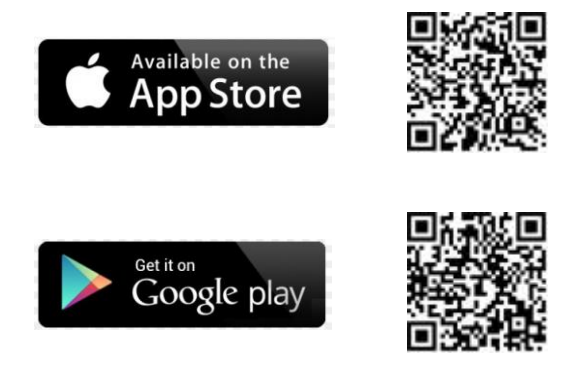

- 9. Mettere in servizio e configurare l'inverter con SetApp, facendo riferimento alla procedura descritta in questo documento.
- 10. Verificare che l'inverter funzioni correttamente:
	- a. Assicurarsi che il processo di accoppiamento sia stato completato correttamente
	- b. L'inverter ha iniziato la produzione

#### <span id="page-2-1"></span><span id="page-2-0"></span>Rimozione del coperchio dell'inverter

1. Posizionare l'interruttore ON/OFF dell'inverter su OFF. Attendere cinque minuti per consentire ai condensatori di scaricarsi.

#### AVVERTENZA!

Se l'inverter stava funzionando correttamente (gli ottimizzatori di potenza hanno prodotto potenza), viene visualizzato il seguente messaggio:

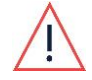

VOLTAGE NOT SAFE D.C. DO NOT DISCONNECT VDC: 72.0

Questo messaggio viene visualizzato fino a quando la tensione in CC non è sicura (50 V). Non aprire il coperchio finché la tensione non sarà sicura o non saranno passati almeno cinque minuti.

- 2. Ruotare l'interruttore di sicurezza in posizione OFF (se applicabile).
- 3. Scollegare l'alimentazione CA verso l'inverter spegnendo gli interruttori di circuito sul quadro di distribuzione.
- 4. Aprire il coperchio dell'inverter (vedere la [Figura 2](#page-3-1)).
	- a. Allentare le viti a brugola del coperchio.
	- b. Inclinare la parte superiore del coperchio verso di sé.
	- c. Far scorrere il coperchio verso il basso e rimuoverlo.

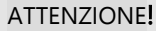

Durante la rimozione del coperchio dell'inverter, prestare attenzione a non danneggiare i componenti interni. SolarEdge non sarà responsabile di danni ai componenti causati dall'incauta rimozione del coperchio.

#### solaredge

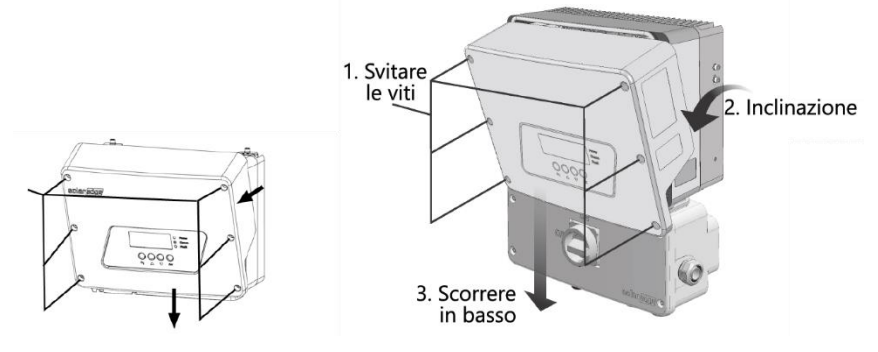

Figura 2: Rimozione del coperchio dell'inverter monofase con tecnologia HD-Wave

#### <span id="page-3-1"></span><span id="page-3-0"></span>Sostituzione della scheda di comunicazione

#### Rimozione della scheda di comunicazione

- 1. Scollegare con cura i seguenti connettori (vedere la [Figura 3](#page-3-2)) dalla scheda di comunicazione:
	- RJ45 Ethernet
	- RS485
	- Scheda ZigBee SolarEdge con antenna
	- Controllo della potenza a 8 pin
	- Alimentazione della ventola
	- Alimentazione
	- Antenna Wi-Fi SolarEdge
	- Antenna cellulare

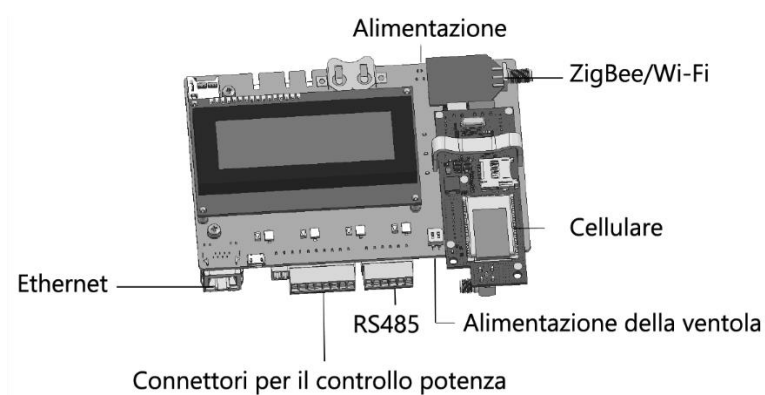

Figura 3: Connettori sulla scheda di comunicazione (prima della sostituzione)

<span id="page-3-2"></span>2. Rimuovere le quattro viti (cerchiate nell[a Figura 4\)](#page-4-0) che fissano la scheda di comunicazione ai distanziatori della scheda di alimentazione. Tenere fermi i distanziatori per evitare che ruotino con le viti.

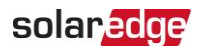

3. Tirare delicatamente la scheda di comunicazione per staccarla dai distanziatori e metterla da parte.

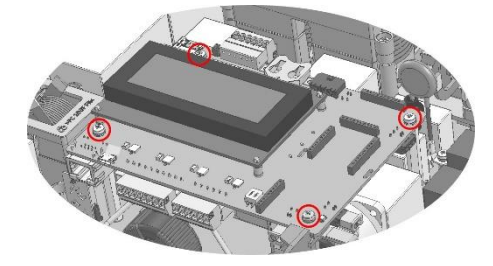

Figura 4: Viti sulla scheda di comunicazione (prima della sostituzione)

#### <span id="page-4-0"></span>Installazione della nuova scheda di comunicazione

- 1. Posizionare la nuova scheda sui distanziatori e fissarla con le quattro viti precedentemente rimosse (vedere [Figura 4](#page-4-0)).
- 2. Ricollegare i seguenti connettori alla nuova scheda di comunicazione:
	- RJ45 Ethernet
	- RS485
	- Scheda ZigBee con antenna
	- Connettore a 8 pin per il controllo dell'alimentazione
	- Alimentazione della ventola (se applicabile)
	- Alimentazione
	- Antenna Wi-Fi
	- Antenna cellulare

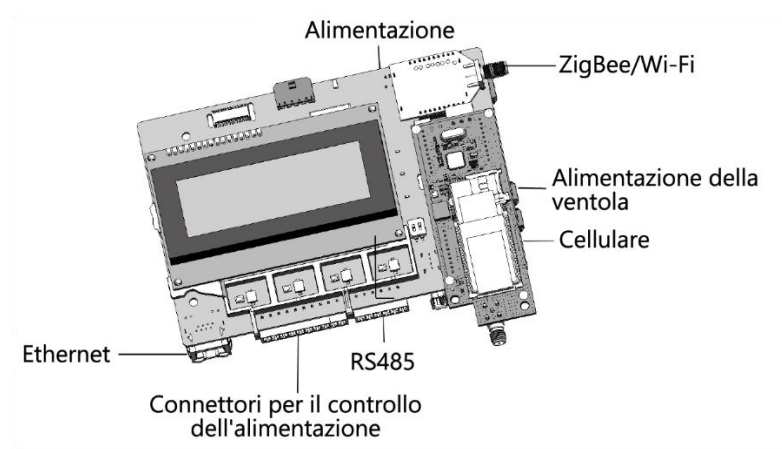

Figura 5: Connettori sulla scheda di comunicazione (dopo la sostituzione)

3. Se si utilizza la comunicazione cellulare, non utilizzare la scheda cellulare della scheda di comunicazione precedente, perché non è compatibile con la nuova scheda di comunicazione. Collegare la scheda cellulare acquistata a parte.

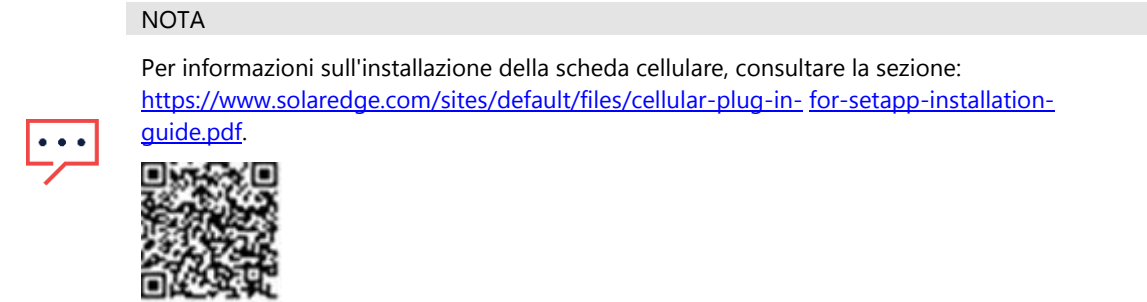

4. Chiudere il coperchio dell'inverter:

Fissare il coperchio dell'inverter, assicurandolo in posizione stringendo le viti con una coppia di seraggio da 3,0 N\*m. Per garantire un corretto fissaggio, avvitare prima le viti degli angoli e poi le due viti centrali.

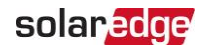

## <span id="page-5-0"></span>Messa in servizio e configurazione dell'inverter

1. Accendere l'interruttore del protezione in CA sul quadro di distribuzione principale, eventualmente attivare l'interruttore di sicurezza. Sullo schermo dell'inverter viene visualizzata la seguente schermata:

 $[Initionalizing...]$ 

- 2. Aprire SetApp e seguire le istruzioni sullo schermo del proprio dispositivo mobile per collegarsi all'inverter. Se l'inverter non è collegato alla piattaforma di monitoraggio via Ethernet o cellulare, queste istruzioni comprendono l'impostazione della comunicazione con la piattaforma di monitoraggio.
- 3. Al termine dell'inizializzazione, sullo schermo dell'inverter viene visualizzato il seguente messaggio:

```
Hold any button for
2 seconds to turn
Wi-Fi AP and use
SetApp to connect
```
- 4. Con SetApp scansionare:
	- a. L'adesivo di aggiornamento della scheda di comunicazione, fornito con questo kit, ora posizionato sull'inverter, vedere [Figura 1](#page-1-5)
	- b. Il codice a barre si trova nell'angolo in alto a destra della targhetta caratteristiche dell'inverter, vedere la figura seguente:

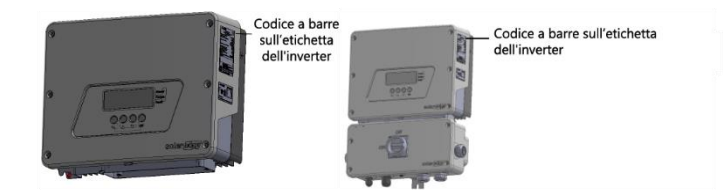

- 5. Premere un pulsante qualsiasi dell'inverter per due secondi quando viene richiesto da SetApp.
- 6. Sullo schermo dell'inverter viene visualizzata la seguente schermata:

```
Wi-Fi AP Enabled
ID: XXXX
        - XXXXXXXX - XX
PW:XXXX
Use App to connect
```
7. Utilizzando SetApp, impostare il contatore della produzione totale CA (questa schermata è una delle schermate della procedura guidata di SetApp e viene visualizzata automaticamente): nella schermata **Impostazione del contatore della produzione totale CA**, toccare **Imposta contatore** per impostare il numero di kWh visualizzati, oppure immettere il numero di kWh preregistrato e toccare **Imposta contatore**.

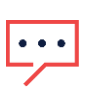

**NOTA** 

Se non si impostano i contatori di produzione CA (toccando Salta su SetApp), appare il seguente messaggio: "SetApp sincronizzerà i contatori di produzione quando sarà disponibile la comunicazione con la piattaforma di monitoraggio".

8. Mettere in servizio e configurare l'inverter tramite SetApp come spiegato nel capitolo "Attivazione, messa in servizio e configurazione del sistema tramite SetApp dell'inverter" delle seguenti guide all'installazione:

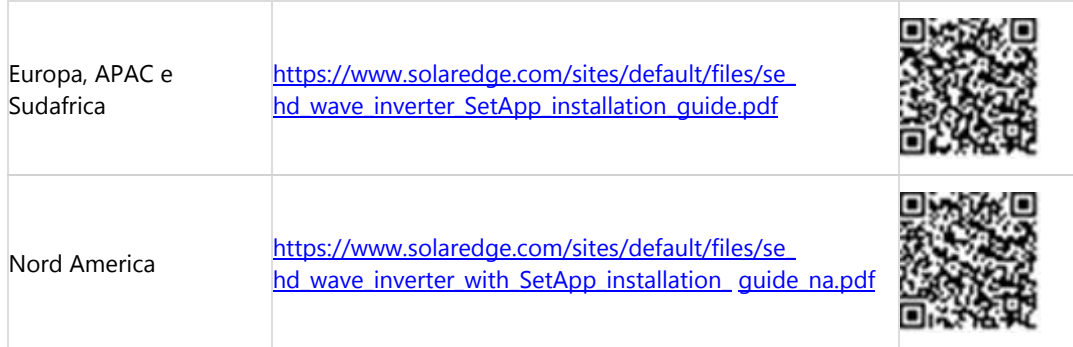

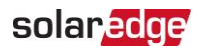

## <span id="page-6-0"></span>Supporto e Contatti

In caso di problemi tecnici riguardanti i prodotti SolarEdge, contattare l'Assistenza:

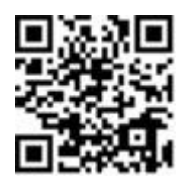

<https://www.solaredge.com/service/support>

Prima di contattarla, assicurarsi di avere a portata di mano il modello e il numero di serie del prodotto in questione.